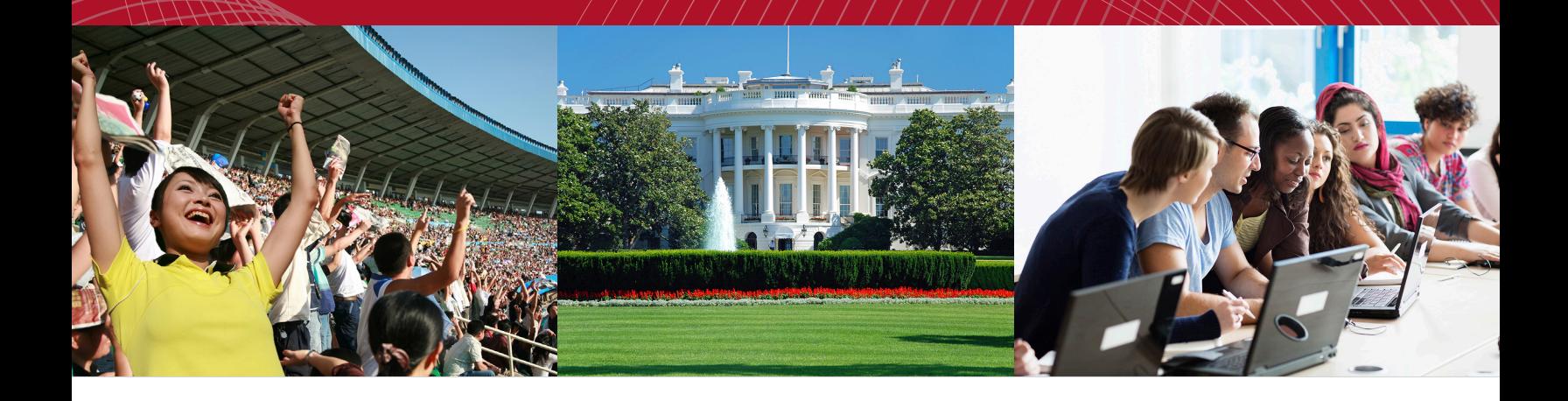

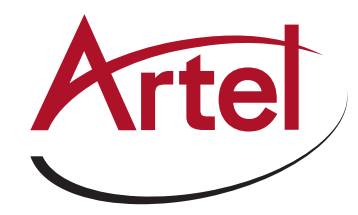

# **SCANDO® HD**

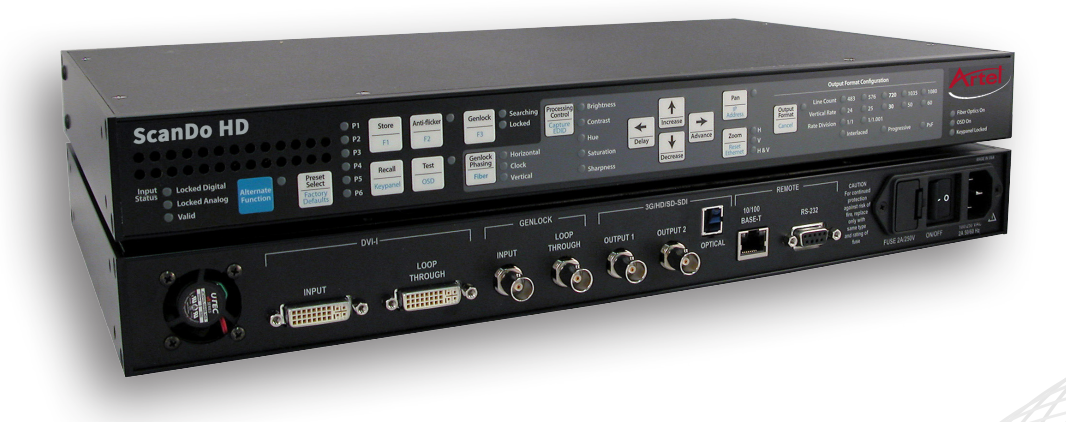

**DVI and Analog RGB Computer Video to 3G/HD/SD-SDI Scan Converter with Genlock Input and Fiber Optic Output**

**Installation and Operations Manual**

**WWW.ARTEL.COM**

### **Contents**

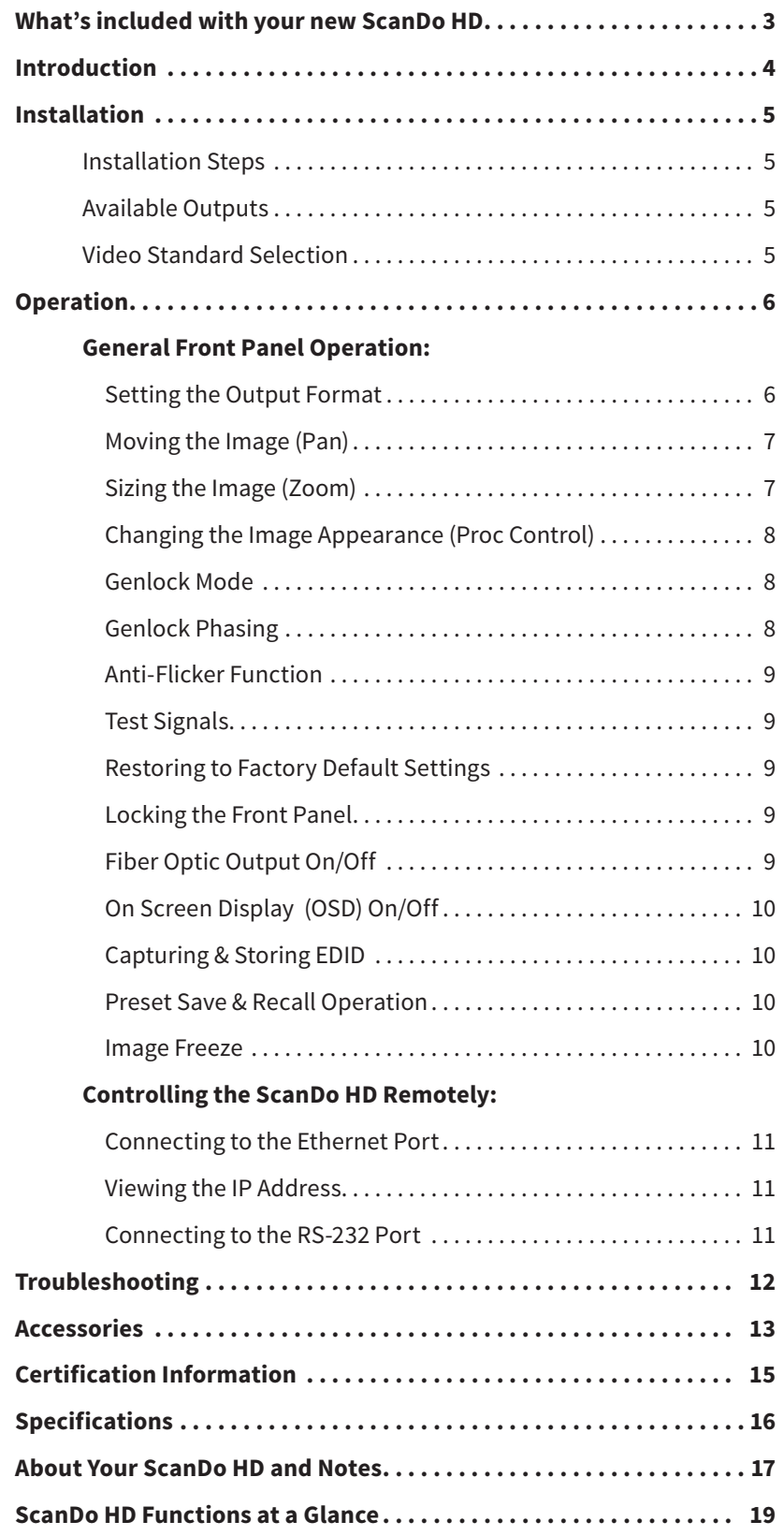

- 1 ScanDo HD DVI-I Computer Video to 3G/HD/SD-SDI Scan Converter
- 1 AC Power Line Cord
- 1 DVI-I Computer Input Cable
- 1 VGA Computer Input Cable
- 2 DVI-I Male to HD-15 Female Adapters
- 1 CAT5 Ethernet cable
- 1 RS-232 Serial Cable
- 1 User's Manual ( This document )
- 1 Remote Control Manual
- 1 ScanDo HD Front Panel Quick Reference Chart
- 1 Rack Mounting Kit
- 1 Accessory Pack ( Replacement fuse, rubber feet )

#### **Available Optional Accessories:**

- Fiber Matrix Optical Router for 3G/HD/SD signal distribution
- Fiber Optic to Electrical Receiver for 3G/HD/SD-SDI optical output
- Fiber Optic DVI Extender
- Fiber Optic and Coaxial Cables
- AC line cords for North America, Japan, UK, Europe or Australia

**For more about available accessories for your ScanDo HD, please see page 13.**

Thank you for purchasing **ScanDo HD**, the high-performance DVI-I computer video to 3G/HD/SD-SDI scan converter.

With ScanDo HD, you now have the ability to convert your high-resolution DVI computer video sources into a SMPTE standard 3G, HD or SD SDI signal for broadcasting on air or integrating into a professional video production system. ScanDo HD does not require that you install any special software or hardware on your computer.

Like all the products from Artel Video Systems, ScanDo HD comes with our continuing commitment to provide support. Should you need to contact us for support, our office is open Monday through Friday, from 8:30 AM to 5:00 PM Eastern Time. Our Singapore office is open Monday through Friday, from 9:00 AM to 5:00 PM Singapore time.

We also offer a comprehensive web site for your added convenience. **Visit us at scandohd.tv**

**To avoid fire and/or personal injury, please observe these safety and operating precautions:**

**Use the Proper Power Cord.** Use only the proper power cord specified for this product and certified for the country of use.

**Ground the Product.** This product is grounded through the grounding conductor of the power cord. To avoid electric shock, the grounding conductor must be connected to the earth ground. Before making connections to the input and output of the product, make sure that the product is properly grounded.

**Prevent Electrical Circuit Overloading.** The unit operates from a single-phase power source with the neutral conductor at or near earth ground. The line conductor is fused for over-current protection. A protective ground connection through the grounding conductor in the power cord is essential for safe operation. Ensure that the available AC line power is sufficient to meet the power requirements of the unit without exceeding the rated load for the supply circuit and its wiring.

**Observe These Rack Mount Installation Precautions.** If the product is to be rack mounted, make sure the following are observed:

- \* The unit operates correctly in ambient temperatures from 0 degrees C to +50 degrees C. Leave space for cooling by ensuring standard side clearance for rack mounting or 2 inches of side clearance for table top use. Also, ensure rear clearance of approximately 3 inches so that cables are not damaged by sharp bends.
- **\*** Reduced air flow through and around the unit may have an adverse effect on the operation and safety of the unit. Make sure that air flow is adequate to ensure the ambient temperature does not rise above or below the specified levels. When rack mounted, no equipment or other item is to be placed directly on top of the unit as this will make the mounting of the unit unsafe and unstable.

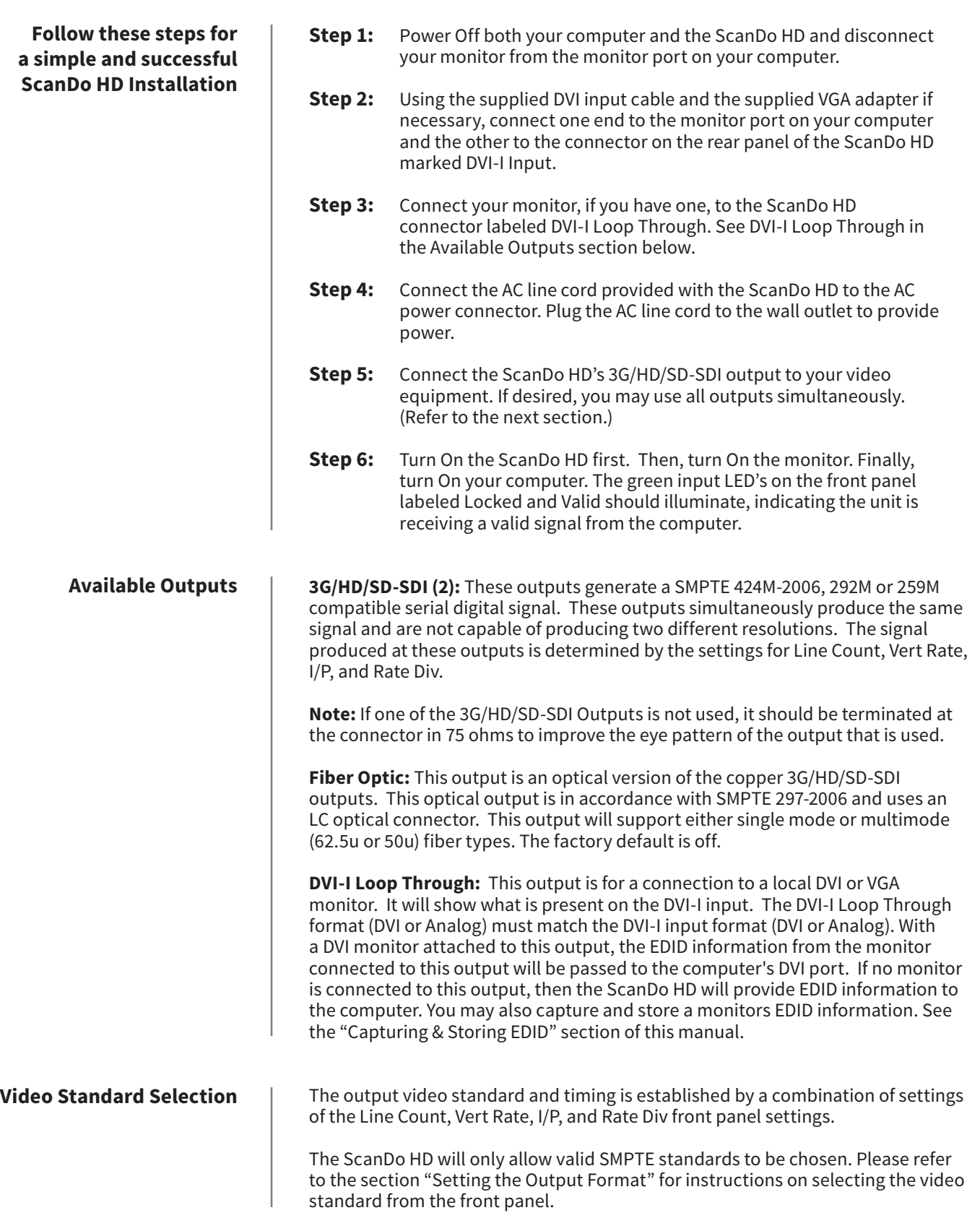

#### **Setting the Output Format**

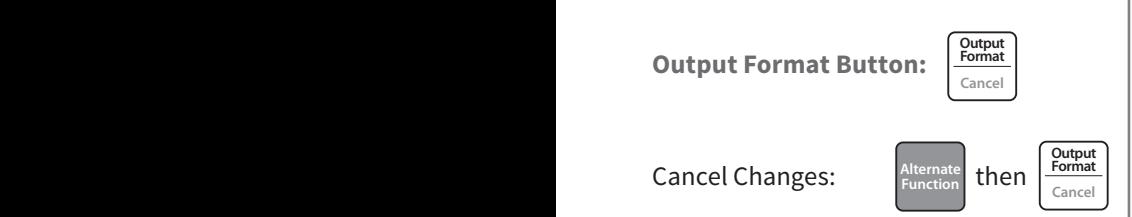

**Special Operation Notes:**

For NTSC or PAL output formats, you need only select 483 or 576. All other selections are implied when either of these Line Count selections are made.

If, at any time, the ScanDo HD detects that no more valid selections can be made, no additional LEDs will illuminate and it will set your selections as the Output Format after a 2-3 second delay.

If you accidentally enter Output Format mode, please wait 4-6 seconds and the ScanDo HD will not change the Output Format and will exit Output Format mode.

The desired output format is established by pressing the Output Format button on the front panel. The following represents the output settings you can modify while in Output Format mode:

#### $\blacksquare$  **Line Count:**

 $\blacksquare$  **Count.**<br>Determines the number of active horizontal lines in the image.

#### **Vertical Rate:**

**Position**<br> **Phasing the base vertical refresh rate of the output. This is the number of**  $\frac{\text{Perflact}}{\text{Carnel}}$ Frames per second if the output is progressive and the number of fields per frames per second if the output is progressive and the number of fields per second if the output is interlaced.

#### **Rate Division:**

Determines if the base Vert Rate is to be divided by 1.001 or not. For example, to set the output vertical field rate to 59.94 the user would set the Vert Rate to "60", the Rate Div to "1/1.001".

#### **Interlaced/Progressive/Psf:**

Determines if the output format is to be Interlaced, Progressive or Progressive Segmented Frame (Psf). Not all options are available for all Line Counts and Vert Rates in accordance with SMPTE standards.

**Note:** The allowed output format combinations of the above are specified in the Specifications section of this manual.

#### **To set a specific output format:**

- **Step 1:** Press the OUTPUT FORMAT button. Available resolutions will illumi nate in the Line Count row. The flashing LED indicates your selection. Use the LEFT and RIGHT Arrow keys to change your desired Line Count.
- **Step 2:** After making your Line Count selection, use the DOWN arrow key to navigate to the Vertical Rate row. The available Vertical Rates for your chosen Line Count will illuminate. The flashing LED indicates your selection. Use the LEFT and RIGHT Arrow keys to make your selection.

#### **If the default options are desired, go to Step 5.**

**Step 3:** After making your Vertical Rate selection, use the DOWN Arrow key to navigate to the Rate Division row. The available Rate Divisions for your chosen Line Count and Vertical Rate will illuminate. The flashing LED indicates your selection. Use the LEFT and RIGHT Arrow keys to make your selection.

#### **If the default options are desired, go to Step 5.**

**Step 4:** After making your Rate Division selection, use the DOWN arrow key to navigate to the Interlaced, Progressive & Psf row. The valid Interlaced, Progressive or Psf settings will illuminate and the default selection will blink. Use the LEFT and RIGHT arrow keys to make your selection.

#### **If the default options are desired, go to Step 5.**

**Step 5:** Press the OUTPUT FORMAT button. The LEDs will illuminate momentarily. After a few seconds, only your selections will remain illuminated. The Output Format has now been changed and is active.

#### ScanDo HD **Operating the ScanDo HD - General Front Panel Operation**

#### **Moving the Image**

**PAN Button Operation**

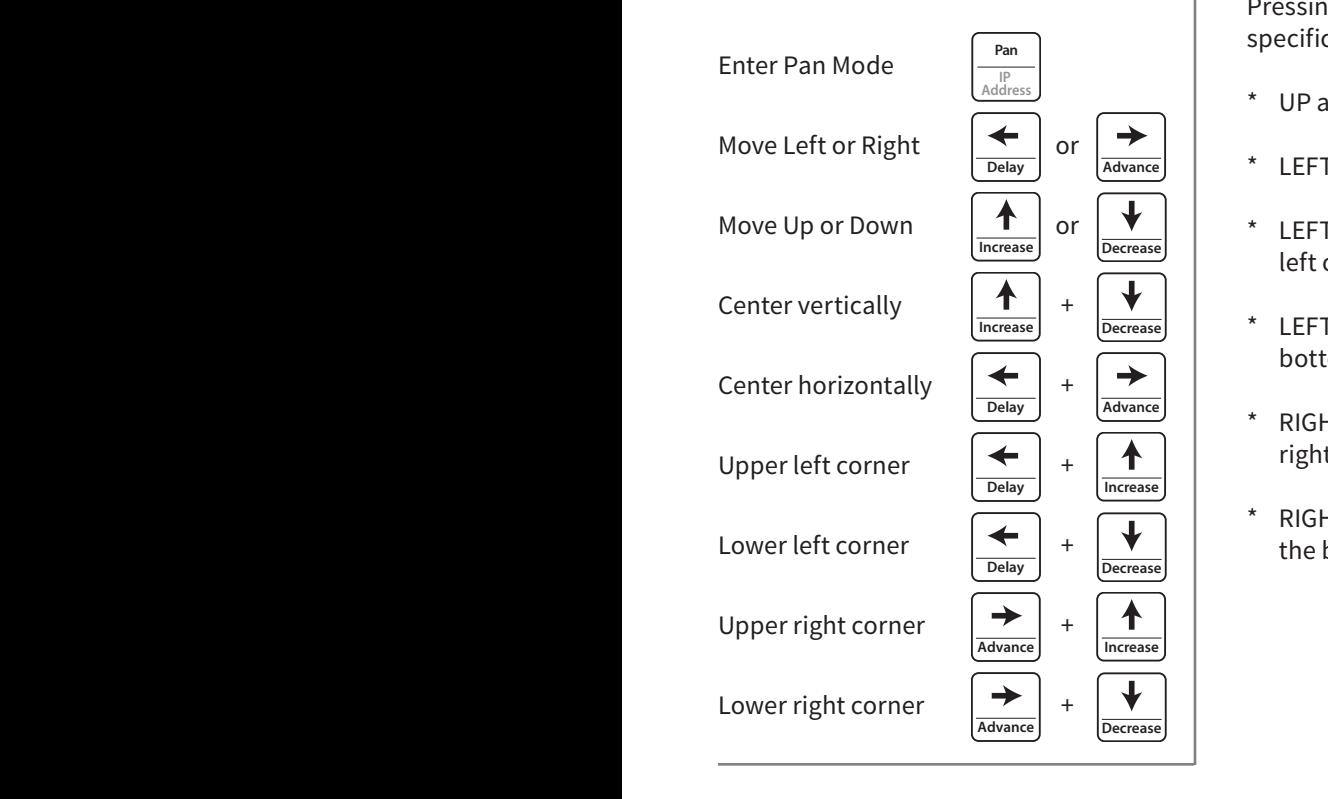

**Sizing the Image**

 $\bf{Z}$ oom Button Operation

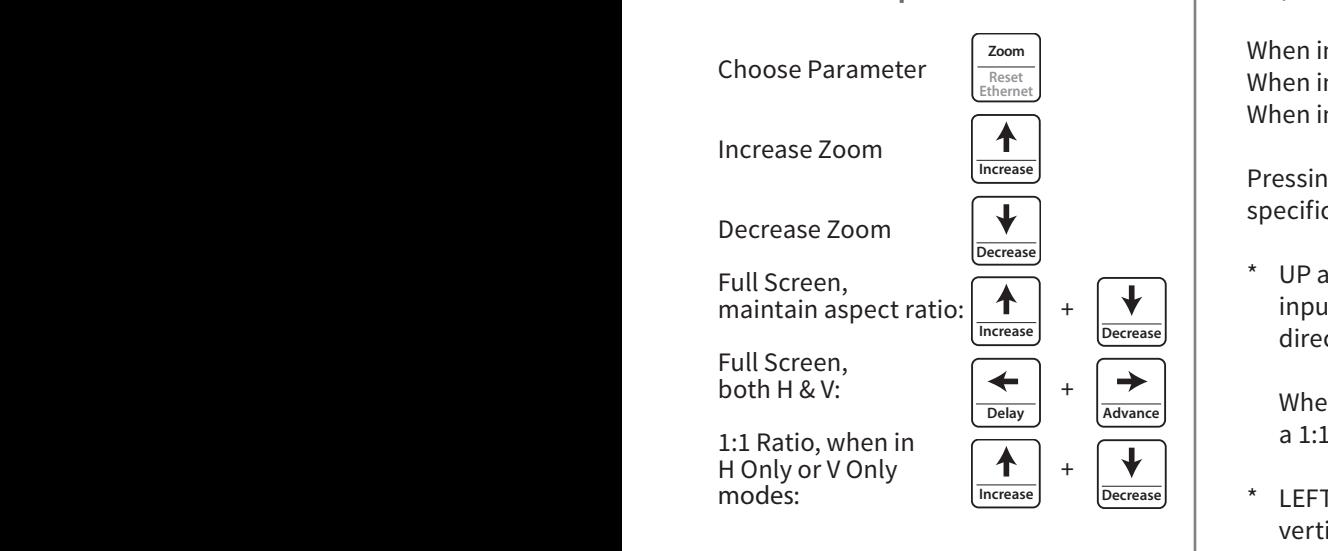

**PAN**: Press PAN to enter Pan Mode. The LED to the right of the button will light to indicate the function is active. Use the LEFT, RIGHT, UP or DOWN ARROW keys to position your image. Press and hold for a series of fine steps followed by a more coarse adjustment.

Pressing certain combinations of arrow buttons simultaneously will perform specific functions when in the Pan mode:

- UP and DOWN arrows: Centers the image vertically **Pan**
- $^{\star}$  LEFT and RIGHT arrows: Centers the image horizontally
- $*$  LEFT and UP arrows: Places the top left corner of the input image in the top left corner of the output
- \* LEFT and DOWN arrows: Places the bottom left corner of the input image in the bottom left corner of the output **Cancel Output Output**
- \* RIGHT and UP arrows: Places the top right corner of the input image in the top right corner of the output **Pan Pan Output Format Pan**
- $*$  RIGHT and DOWN arrows: Places the bottom right corner of the input image in the bottom right corner of the output **Format Cancel**

**ZOOM:** This button will size the image either by increasing or decreasing the visible size in the raster. The UP and DOWN arrows are used to increase and decrease respectively the size of the image. Press and hold for a series of fine steps followed by a more coarse adjustment.

When in H&V mode, both the Horizontal and Vertical outputs will be affected. When in H Only mode, only the Horizontal output will be affected. When in V Only mode, only the Vertical output will be affected.

Pressing certain combinations of arrow buttons simultaneously will perform specific functions when in the Zoom mode: **Cancel Pan Cancel**

\* UP and DOWN arrows: Zooms the image in one direction while keeping the **Format** input aspect ratio the same by proportionately zooming the opposite direction. **Cancel**

When in H Only or V Only mode, the UP and DOWN arrows provide a 1:1 input/output ratio. **Cancel Cancel Cancel**

\* LEFT and Right arrows: Zooms the image to full screen both horizontally and vertically when in H&V mode, horizontally when in H Only mode, **Cancel** and vertically when in V Only mode.

**Ethernet Factory OSD Defaults**

#### **Operating the ScanDo HD - General Front Panel Operation**

#### **Changing the Image Appearance**

**Genlock**

**Control Capture EDID**

**Control**

**Capture EDID**

**Processing Control Button Operation**

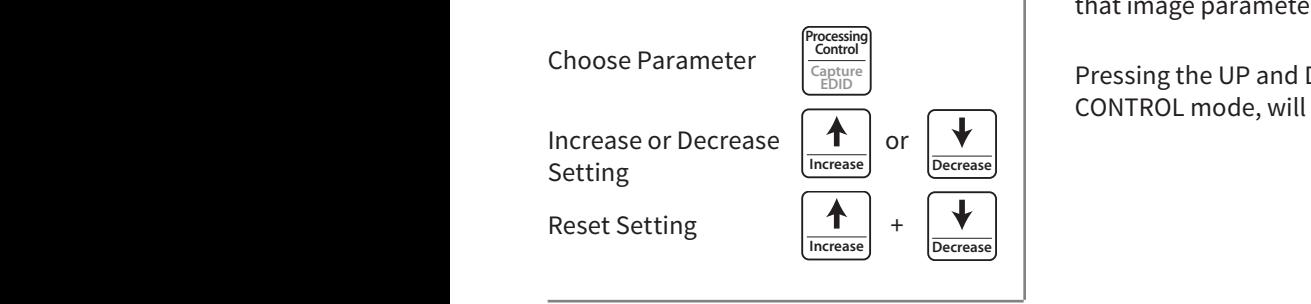

**PROCESSING CONTROL:** This function alters the displayed image's appearance by varying the Brightness, Contrast, Hue, Saturation and Sharpness. The PROCESSING CONTROL button is pressed to sequence through the different image process functions. Once the desired function is selected, use the UP and DOWN arrows to increase or decrease respectively the degree of augmentation to that image parameter.

**Pressing the UP and DOWN arrows simultaneously, while in the PROCESSING** CONTROL mode, will return the active function to its default state. **Format CONTROL MODE, WILL FELDELL LITE AT** 

> The GENLOCK button turns the genlock mode On and Off. When the genlock mode is on, the unit looks at the genlock input and determines if a signal is present. During this time the Searching LED will be lit. If a signal is present, the unit determines if its format is compatible with the output format selected. If the genlock input is valid, the Locked LED will illuminate.

The ScanDo HD will accept either NTSC/PAL composite video or HD tri-level sync. The genlock vertical rate must match the output vertical rate in order to achieve **Pan IP Address to match. Therefore, it is possible to match. Therefore, it is possible to match and <b>F3**  $\vert$  **b** lock to an NTSC signal and produce a 1080i/59.94 output, for example.

 $\vert$  The factory default setting is genlock mode off.

To genlock the ScanDo HD, connect a genlock signal to the Genlock Input connector on the rear panel. There is a passive loop through from the genlock input which is accessible on the Genlock Loop Through connector.

**NOTE:** If the Genlock Loop Through is not used, it should be terminated at the connector in 75 ohms.

The GENLOCK PHASING button, along with the DELAY and ADVANCE arrow buttons will allow for phasing the output of the ScanDo HD relative to the genlock reference. Horizontal, Vertical and Pixel Clock phasing can be adjusted.

**IK Primating Button Operation Press the GENLOCK PHASING button to sequence through the three LEDs to select** the parameter to phase.

**Parall Schoose Parameter**  $\begin{bmatrix} \text{Fiber} \end{bmatrix}$  **Resetively and ADVANCE Resetively and ADVANCE** buttons to edit your selection. Pressing the DELAY and ADVANCE buttons simultaneously will reset the phasing mode to zero offset. uəly

> **NOTE:** For NTSC and PAL output formats, set the Vertical Phasing to Zero Offset before adjusting any phasing.

**NOTE:** Clock Phasing movement is in 840 picosecond (pS) increments and may not be visible on some TV waveform monitors and rasterizers. **LOCK PN** 

#### Turn On/Off  $Genlock$

**Genlock Button Operation**

**Genlock Phasing**

**Anti-icker Genlock Processing**

**Genlock Phasing Button Operation**

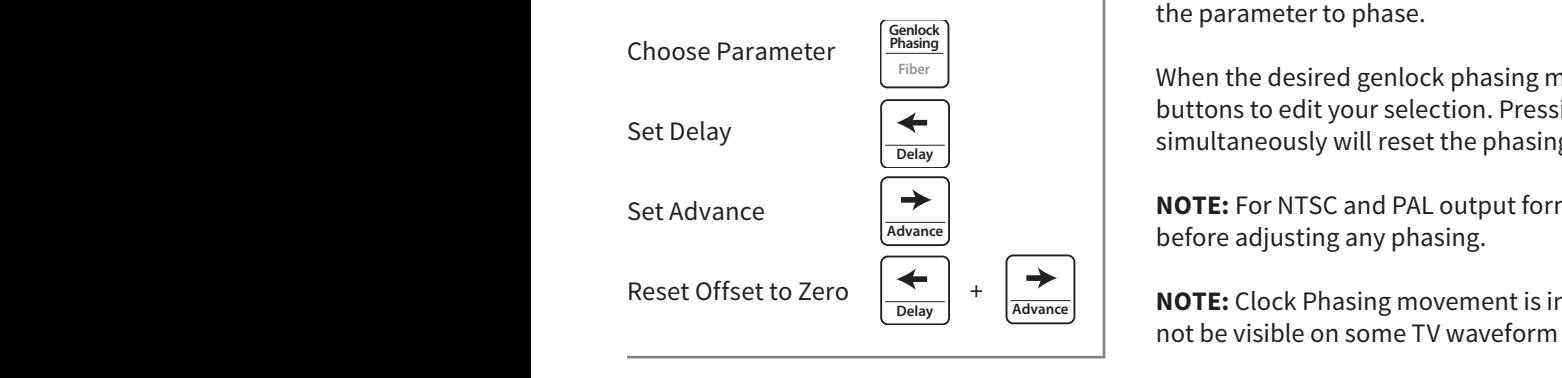

#### **Operating the ScanDo HD - General Front Panel Operation**

#### **Anti-Flicker Function**

**Anti-Flicker Button Operation**

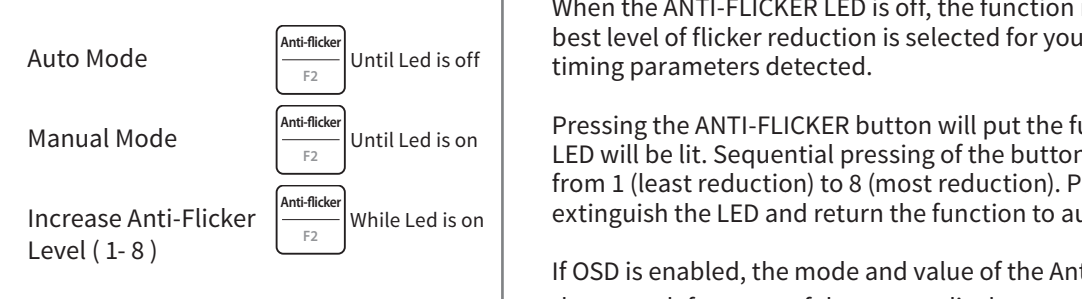

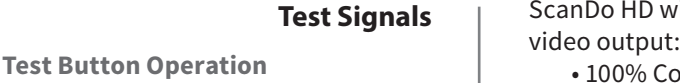

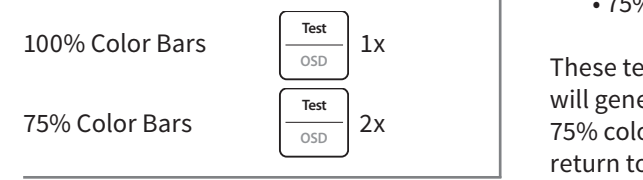

#### **Restoring to Factory Default Settings**

**Factory Defaults Button Operation**

**Factory Defaults** 

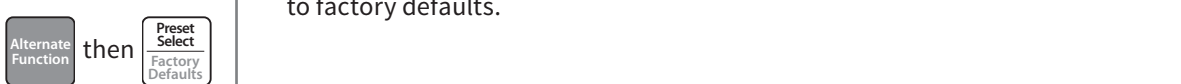

#### **Locking the Button Panel**

**Lock/Unlock Button Operation**

Lock/Unlock **Alternate** then

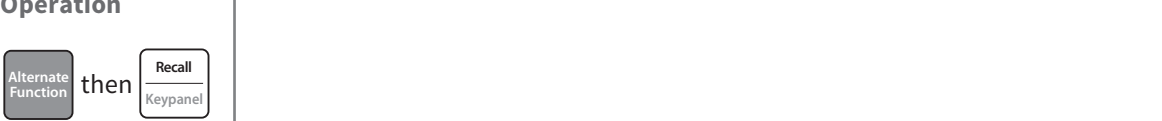

**Anti-icker Genlock Processing**

**Fiber Optic Output On/Off**

**On/Off Button Operation IP Address F12 <b>F12 <b>F12 F12 <b>F12** F12 **F12 F12 F12 F12 F12 F12 F12 F12 F12 F12 F12 F12 F12 F12 F12 F12 F12 F12 F12 F12 F12 F12 F12 F12 F12 F12 F12 F12 F12 F12** 

**Turn On/Off**  $\left|\frac{\text{Alternate}}{\text{Function}}\right|$  **Phasing Function**  $G$ enlock<br>**Phasing Example 1 Fiber D DEFAULTS Zoom Genlock Function CITY I** Fiber **Reset E Reset E Reset E Reset E Reset E Reset E Reset E Reset E Reset E Reset E Reset E Reset E Reset E Reset E Reset E Reset E Reset E Reset E Reset E Reset Exercise Contractory C Ether** 

The ANTI-FLICKER button will step through 8 levels of flicker reduction. This function is used primarily for interlaced output settings to reduce vertical flicker at the expense of vertical detail.

When the ANTI-FLICKER LED is off, the function is in automatic mode where the Anti-flicker **General Controller Sect Level of flicker reduction is selected for you based on the input and output IP Additively 19 Additional Extending parameters detected. Increase EDID**

Anti-flicker **Controller is controller To Pressing the ANTI-FLICKER button will put the function in manual mode and the**  $\left[ \begin{array}{c} 52 \end{array} \right]$  CED will be lit. Sequential pressing of the button will increase the anti-flicker level **Figure 1.5 Sequendal pressing of the button will increase the anti-hicker level 8 will from 1 (least reduction) to 8 (most reduction). Pressing it again after level 8 will** Anti-flicker<br>
While Led is on extinguish the LED and return the function to auto mode. **Cancel Capture**

If OSD is enabled, the mode and value of the Anti-Flicker function will be shown in **I** the upper left corner of the output display. **Ethernet Factory OSD Defaults**

ScanDo HD will generate several test signals in place of the converted

- **Fation Fig. 100% Color bars** 
	- 75% Color bars **Zoom Genlock**

These test patterns can be enabled by pressing the TEST button. The first press **Decrease Keypanel Fiber Reset Ethernet Factory OSD Defaults Output Format IP Address F1 F2 F3 Increase Capture EDID lack** will generate the 100% Color bars signal. The second press will generate the **Perform that the next press will shut off the test signal generator and the next press will shut off the test signal generator and**  $\frac{1}{\sqrt{2\pi}}$ return to the converted output.

> You may quickly return all ScanDo HD functions to their factory default settings by pressing the ALTERNATE FUNCTION button and then the FACTORY DEFAULTS button.

Note: Any previously stored presets will remain intact when resetting ScanDo HD to factory defaults.

The front panel may be locked or unlocked by pressing the ALTERNATE FUNCTION button and then the KEYPANEL button. If the keypanel is locked, the Keypanel  $|\hspace{0.8cm}$  Locked LED will illuminate. **Control**

The fiber optic output may be turned On and Off by pressing the ALTERNATE FUNCTION button and then the FIBER button. If the fiber optic output is on, the Fiber Optics On LED will illuminate.

ScanDo HD User's Manual Page 9

#### **On Screen Display (OSD) On/Off**

**On/Off Button Operation**

**Function**

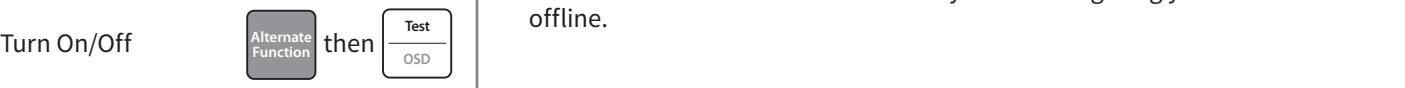

#### **Capturing & Storing EDID**

Capture & Store  $\left| \begin{array}{c} \text{Alternate} \\ \text{Function} \end{array} \right|$  then

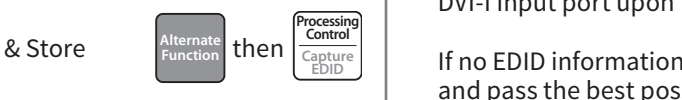

#### The OSD feature of the ScanDo HD may be turned On and Off by pressing the ALTERNATE FUNCTION button and then the OSD button. If the OSD is on, the OSD On LED will illuminate.

**Note:** On Screen Displays are active on all SDI outputs and will appear live on-air. **It is recommended to turn OSD on only when configuring your ScanDo HD** offline.  $\begin{bmatrix} \text{Test} \end{bmatrix}$  **Presetion Preset Preset Delay Advance Anti-icker Genlock Processing IP BUC:** ON SCIELI DISPIAYS ALE ACLIVE ON AIL SDI OULPULS AND WILL APPEAL III *Continue.*  $\overline{\phantom{a}}$ 

> ScanDo HD allows you to capture and store the EDID information from a DVI monitor connected to the DVI-I Loop Through port. When EDID information is stored, ScanDo HD will pass this information to the computer connected to the DVI-I Input port upon the computers start-up. **Zoomaan Amerikaan Amerikaan Amerikaan Amerikaan Amerikaan Amerikaan Amerikaan Amerikaan Amerikaan Amerikaan Am**erika<br>Geografi

pture & Store  $\left[\frac{Function}{F_{EDD}}\right]$  and  $\left[\frac{Gapture}{EDD}\right]$  If no EDID information is stored, ScanDo HD will use its built in EDID intelligence and pass the best possible match to the computer. Wether EDID information is  $\vert$  stored or not, ScanDo HD will always pass the EDID information of any DVI moni- $\vert$  tor connected to the DVI-I Loop Through port.

> **Capturing & Storing EDID:** To capture and store EDID information in ScanDo HD, connect a DVI monitor to the DVI-I Loop Through port and power it on. Press the ALTERNATE FUNCTION button and then the CAPTURE EDID button. Your EDID is now stored.

**Erasing EDID Information:** To erase any previously stored EDID information, detach any monitor connected to the DVI-I Loop Through port and press the ALTERNATE FUNCTION button and then the CAPTURE EDID button.

**Creating a Preset:** Configure the various features of ScanDo HD to your liking. Press the STORE button. ScanDo HD has 6 Preset LEDs, one for each storage position. If there are any previously stored presets, their respective LEDs will illuminate. The flashing LED is your current selection. Press the PRESET SELECT **ET** button until the LED of your desired save position is flashing. Press the STORE button. All preset LEDs except your chosen position will extinguish. **Delay Advance Zoom Genlock Delay Advance Anti-icker Genlock Processing Control**

ecall Mode  $\frac{1}{\text{Keypanel}}$  Recall a Preset: Press the RECALL button. Positions with a valid preset to recall **Preset**<br>Select **PRE-CONFECT** by the flashing LED indicates your current selection Press the PRE- $\vert$  **SET SELECT** button until the desired preset LED is flashing. Press the RECALL but-Factory<br>Defaults<br><u>Defaults</u> **Example Factor Factor Factors EXALL**<br>**Ethernetic Reset LED will remain Factor Factor Factor Factor Factor Factor Factor Factor Factor Factor Factor Factor Fact Anti-icle illuminated.** 

**IPPERTY Roman Reset ELED** will remain **zoother commission contiguration changes** (Zoom, Pan, illuminated. However, should you make any configuration changes (Zoom, Pan, Recall  $\left\{ \begin{array}{c} \text{Keypanel} \\ \text{Keypanel} \end{array} \right\}$  etc), this LED will extinguish as the modified configuration no longer matches the stored configuration. reset the respective preset LED will ref

> ScanDo HD allows you to freeze the outputs at any time. This allows you to change your source material without displaying the operation live and on-air. To freeze the output, press the ALTERNATE FUNCTION button and then the F1 button. The Valid input LED will blink if the output is frozen. **IP Address F1 F2 F3**

#### **Preset Operation**

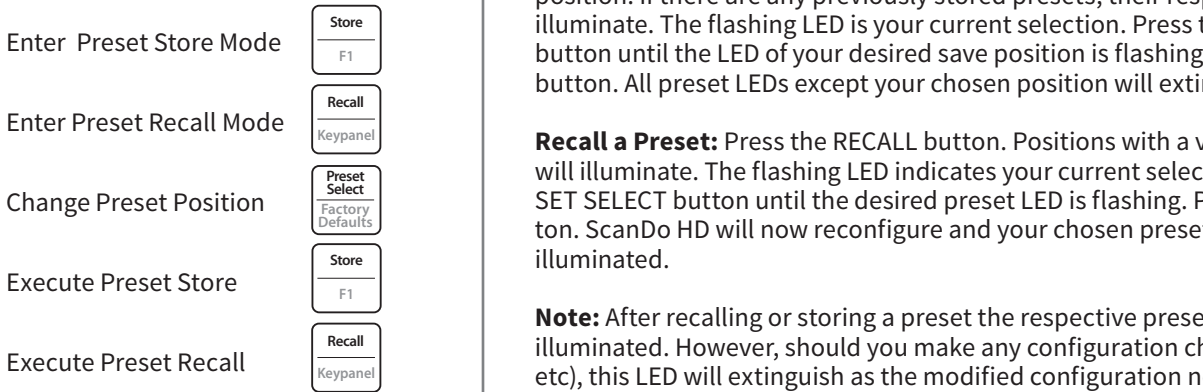

#### **Image Freeze On/Off**

**On/Off Button Operation**

**Alternate**

Turn On/Off Alternate then

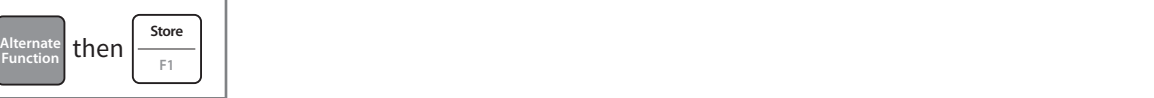

**Phasing Preset Recall Test Select**

 $\mathbf{I}$ 

**Anti-icker Genlock Processing**

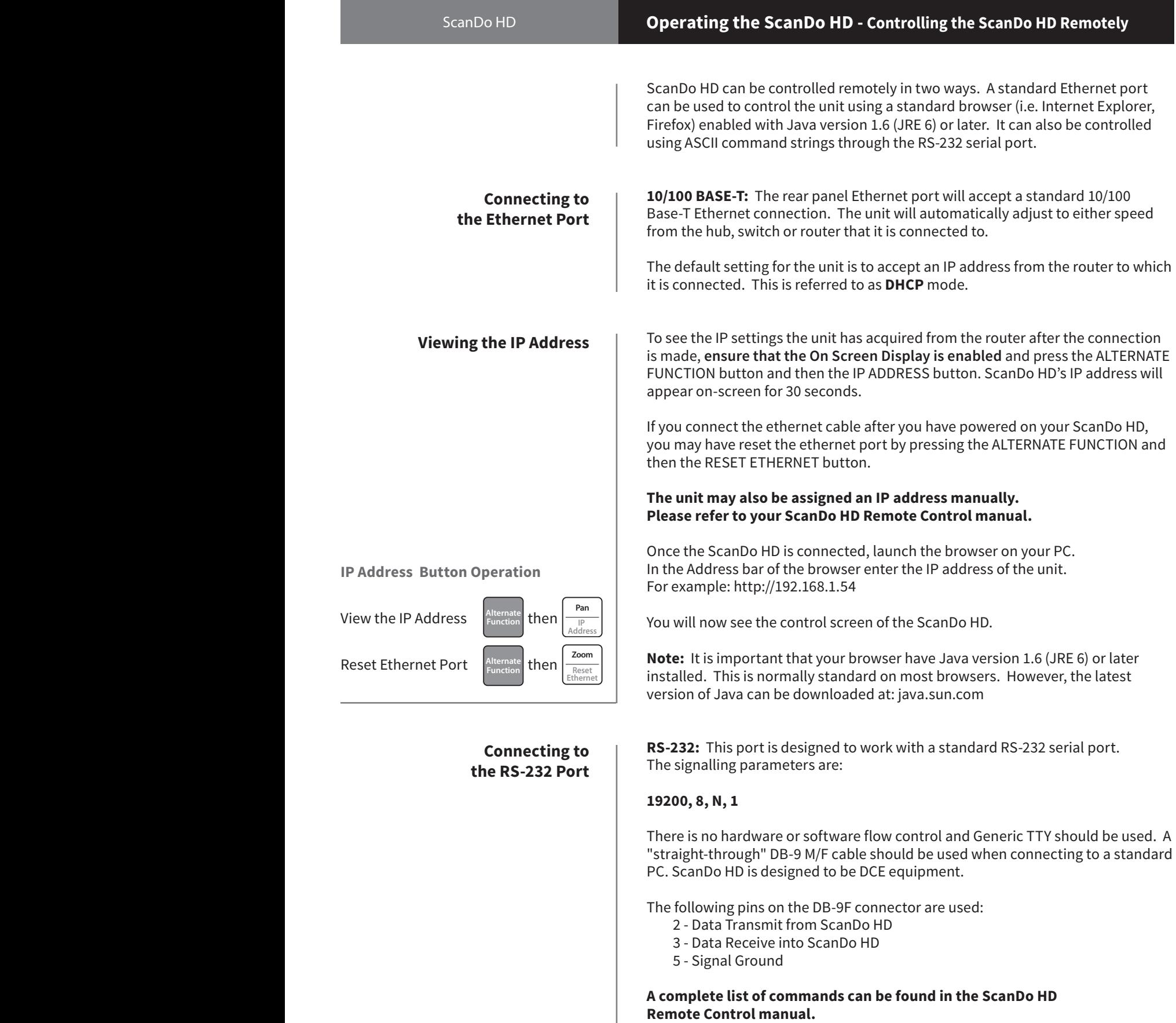

I

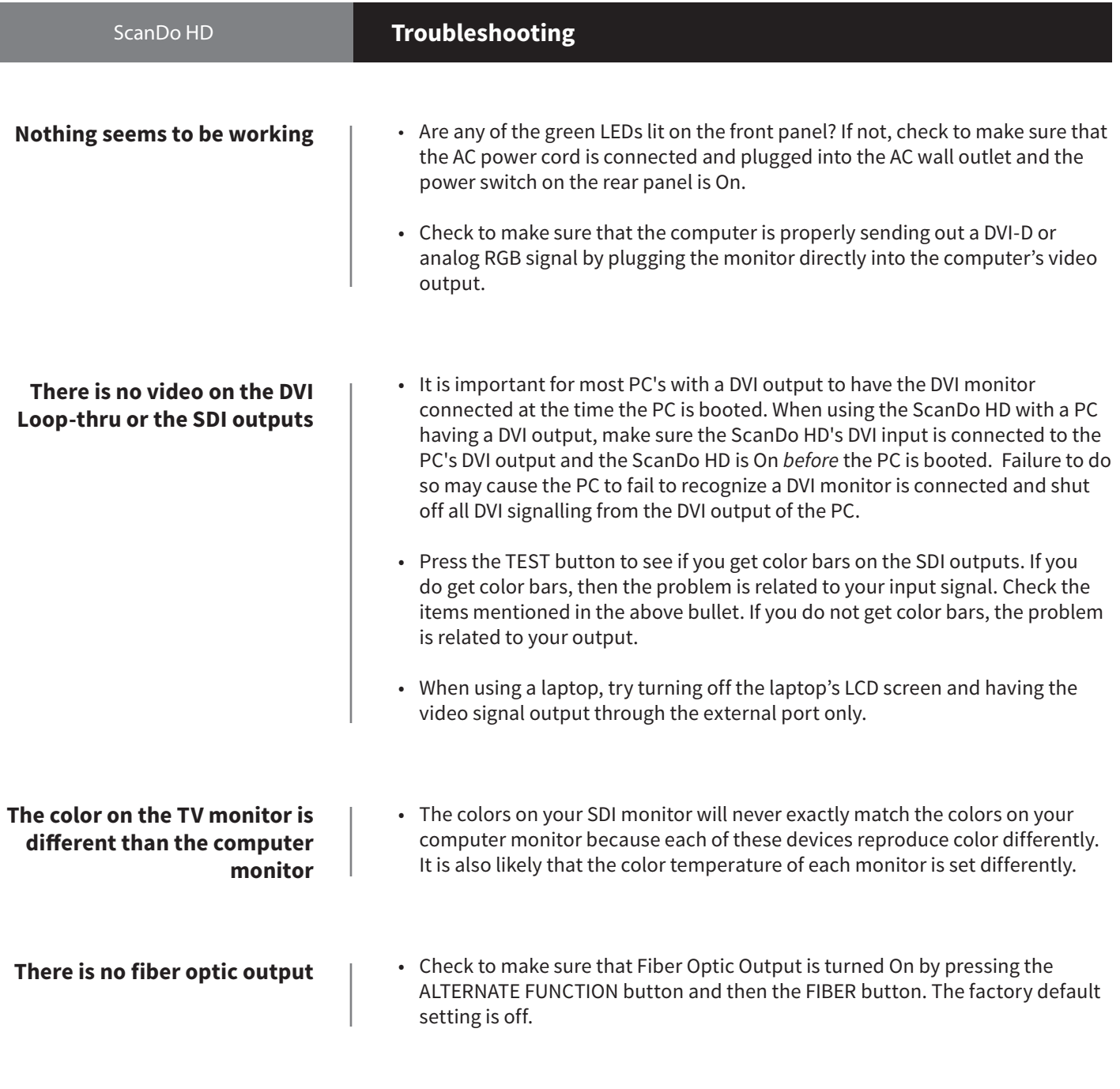

# **For additional support, please visit artel.com or scandohd.tv**

The following accessories are available for ScanDo HD. They may be ordered from your dealer or directly from Artel Video Systems

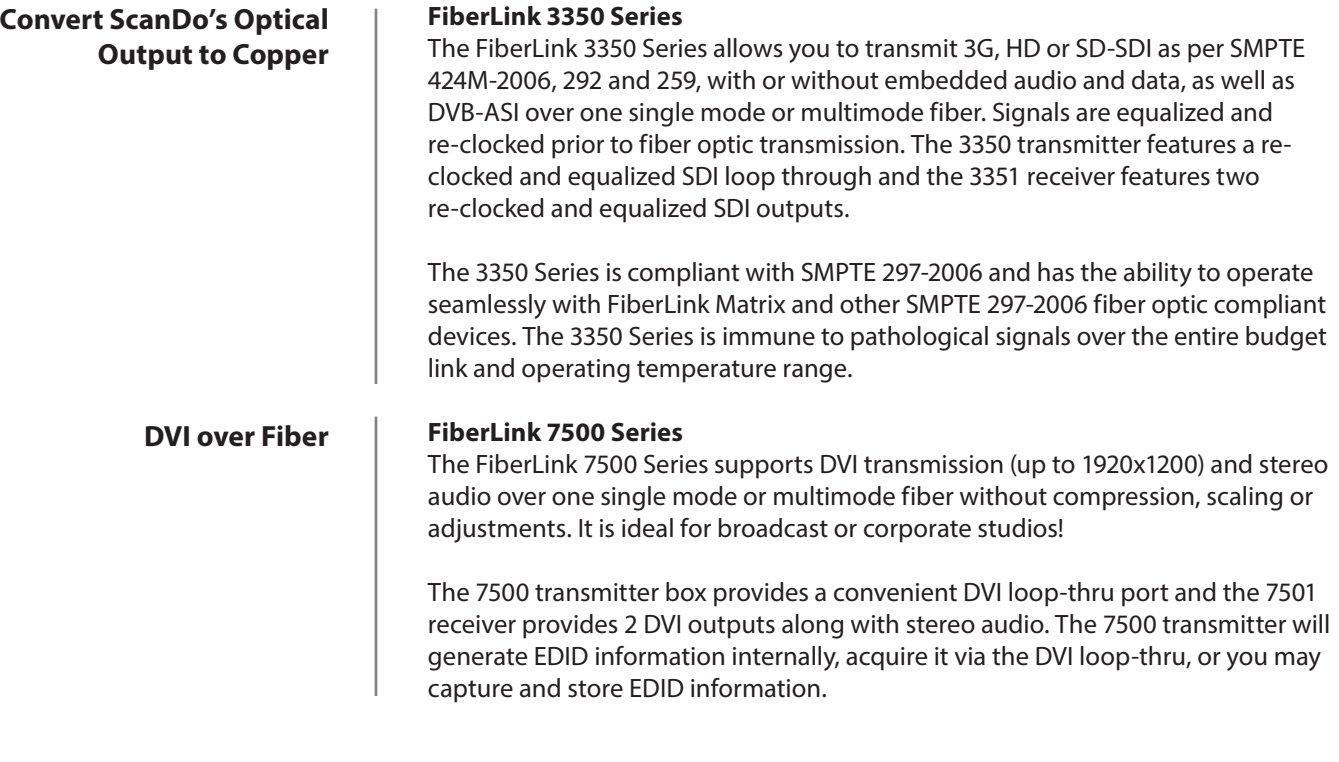

**Please visit artel.com for the latest products, specifications and other breakthrough products.**

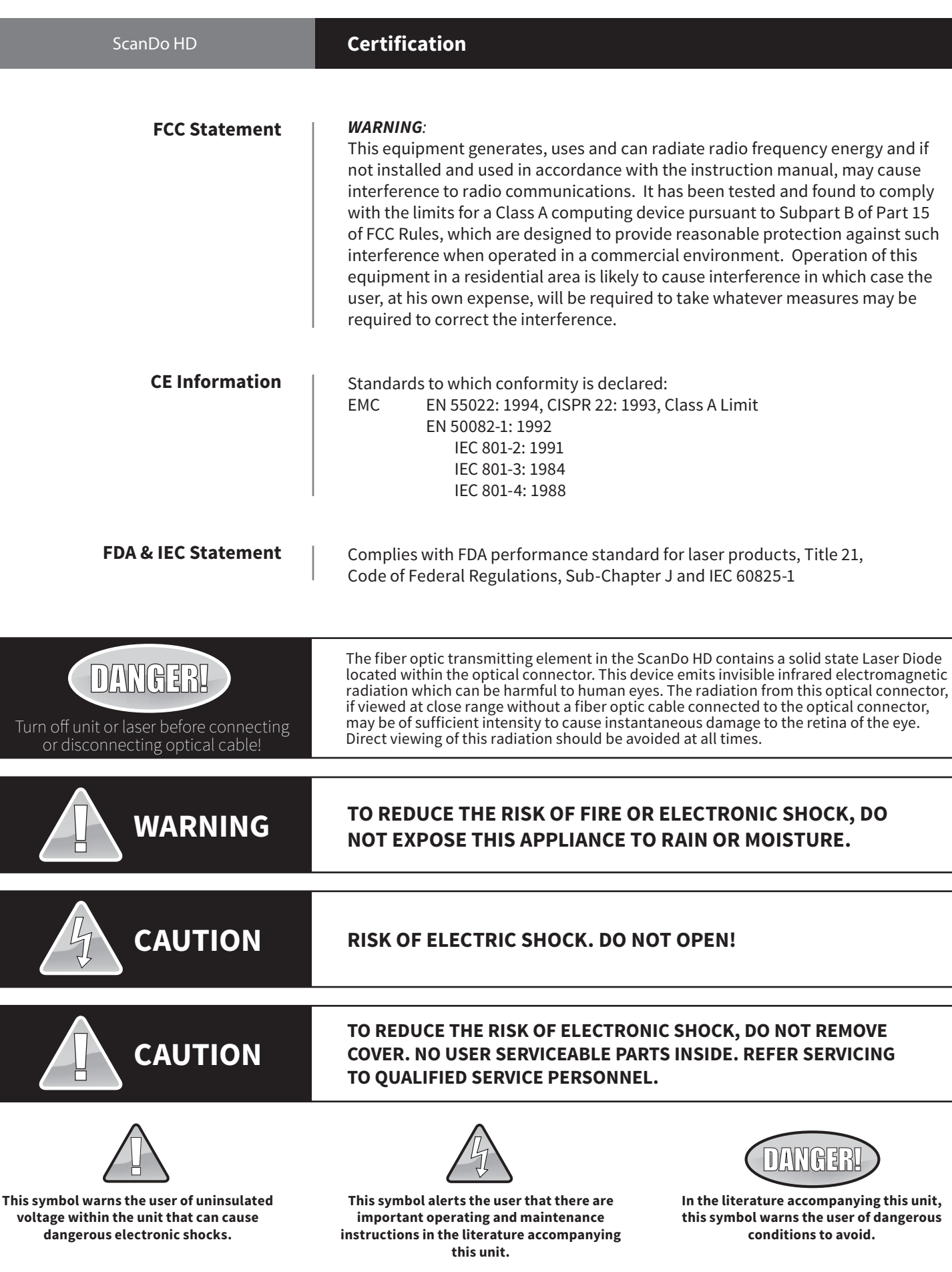

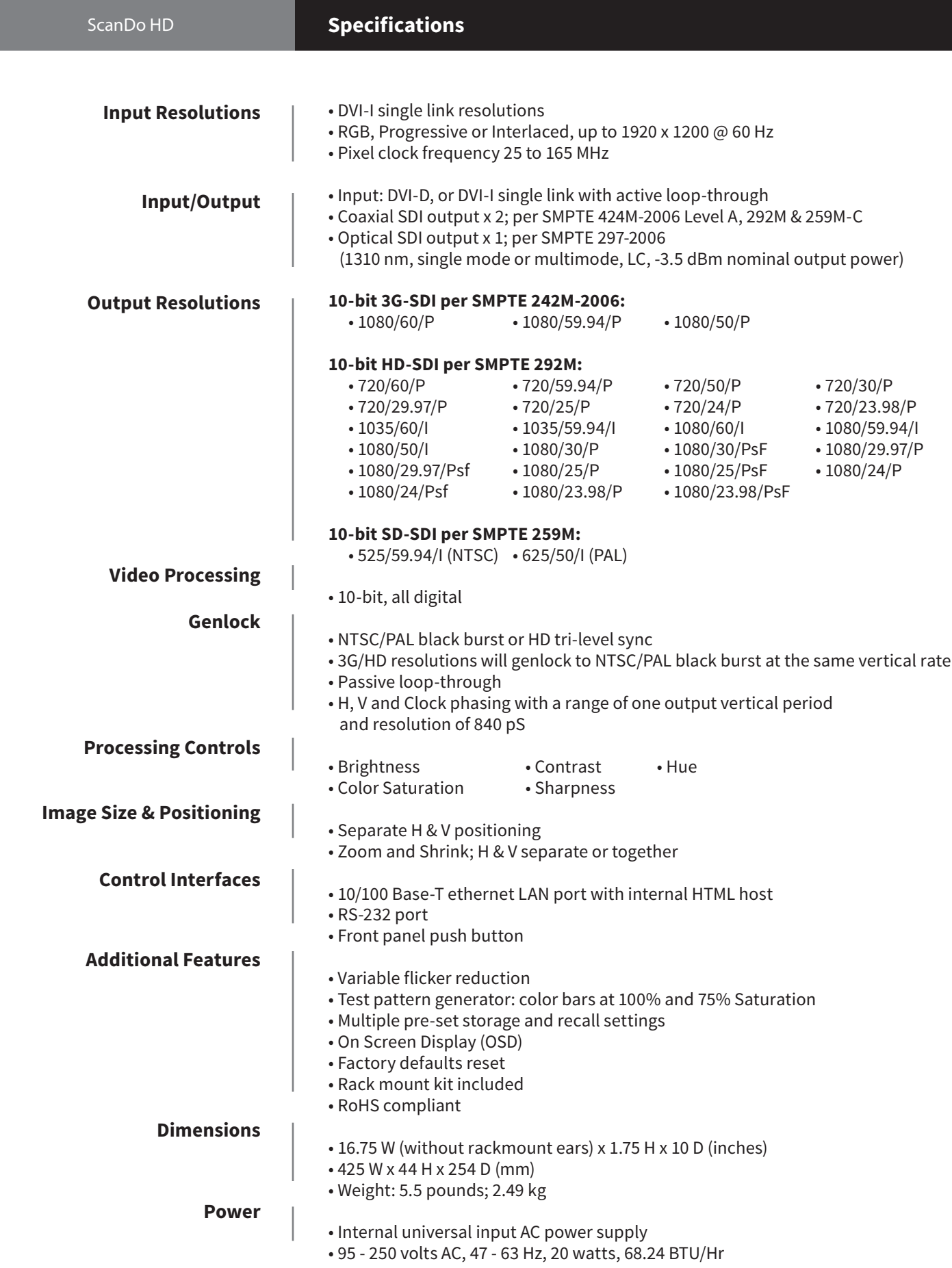

## **ScanDo HD About Your ScanDo HD**

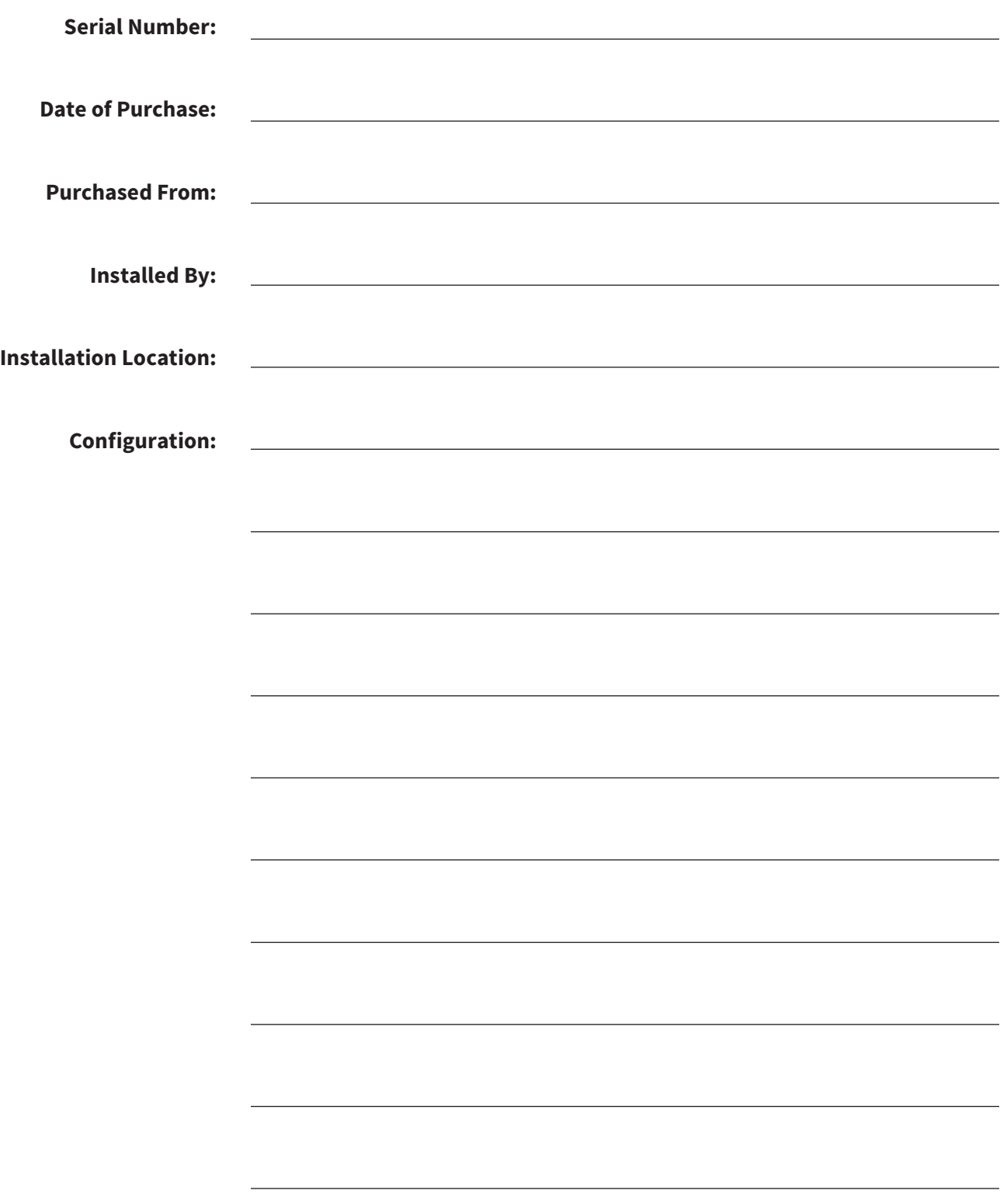

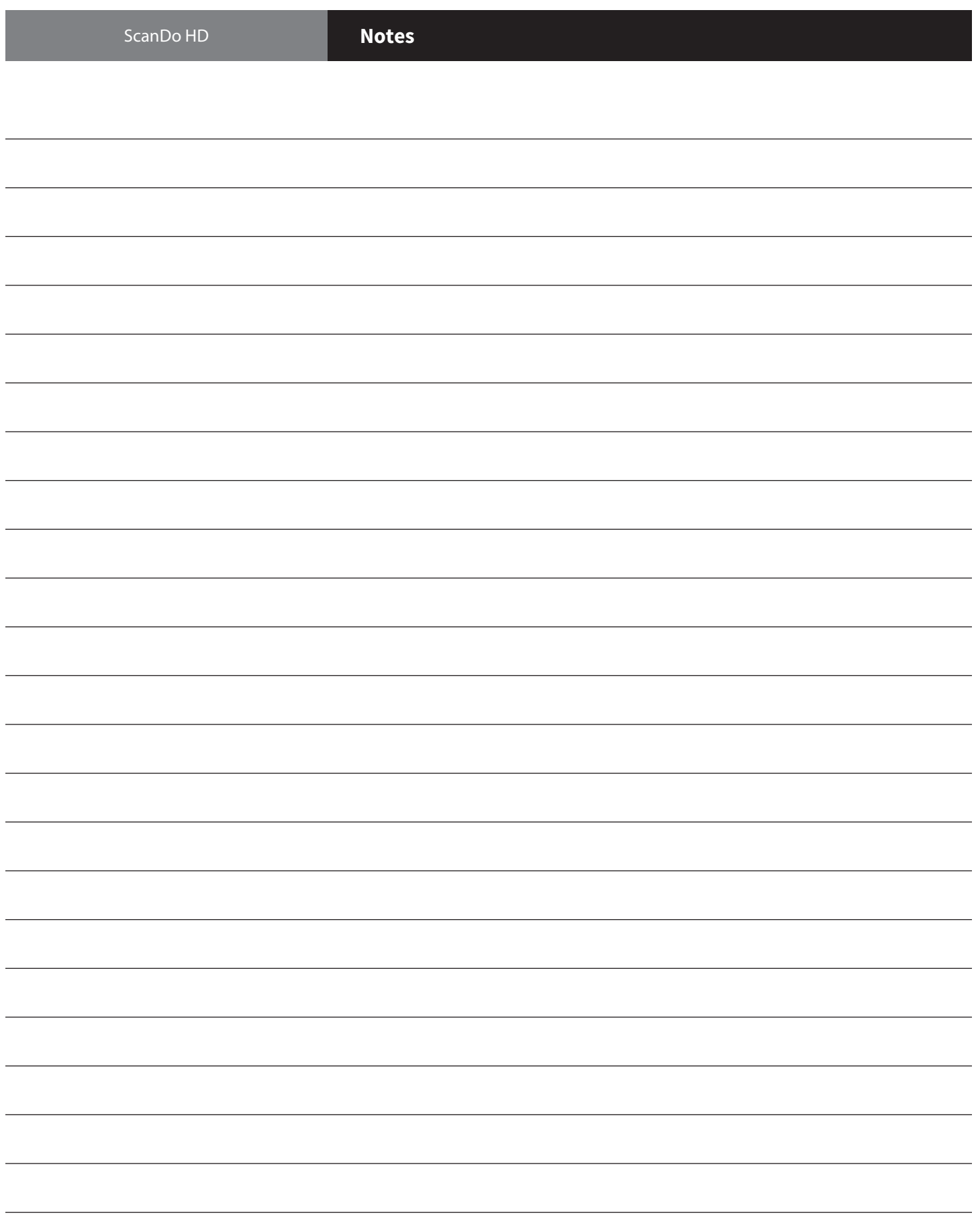

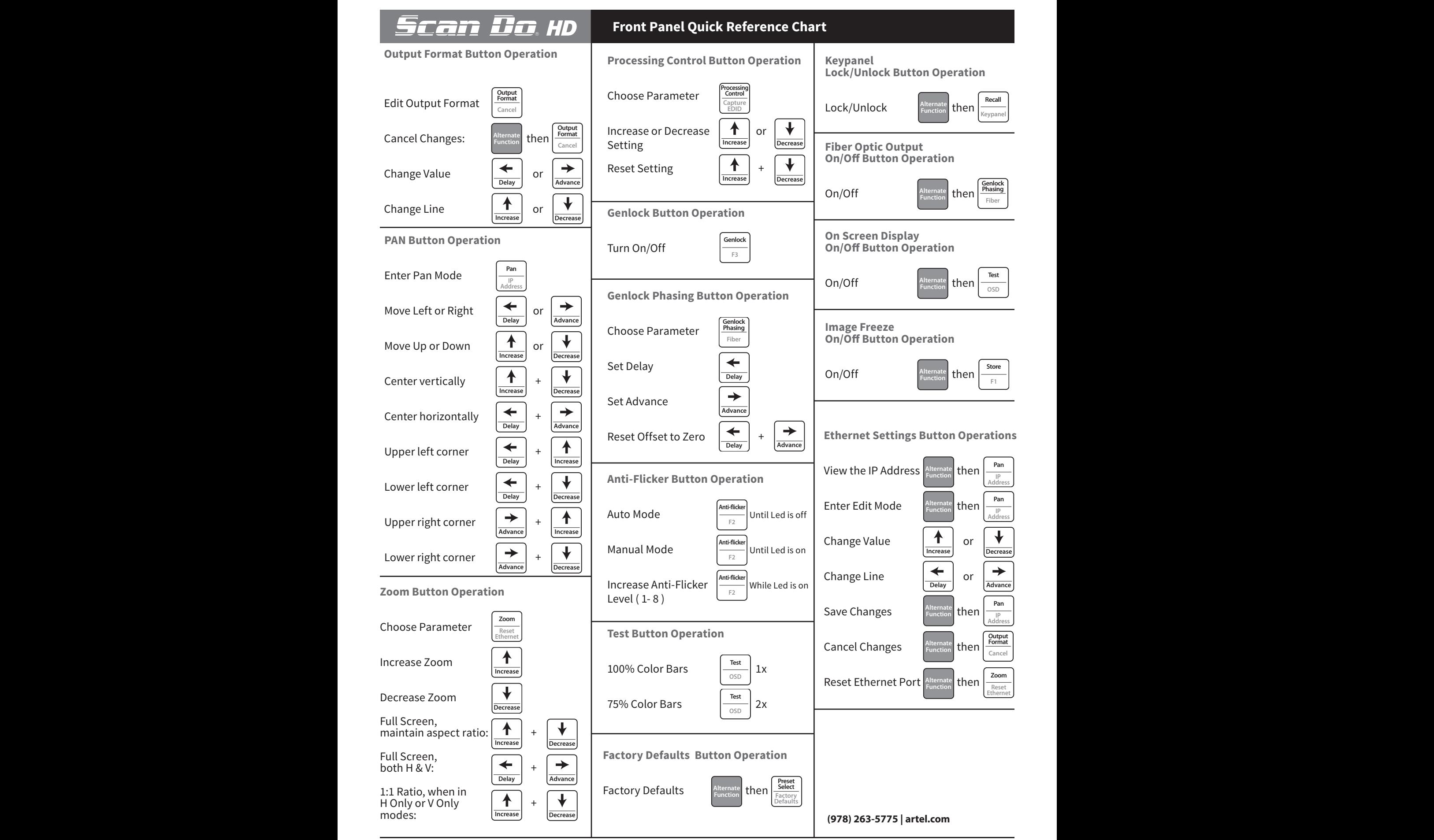

# **Proven Products, Unrivaled Service, and Great Support**

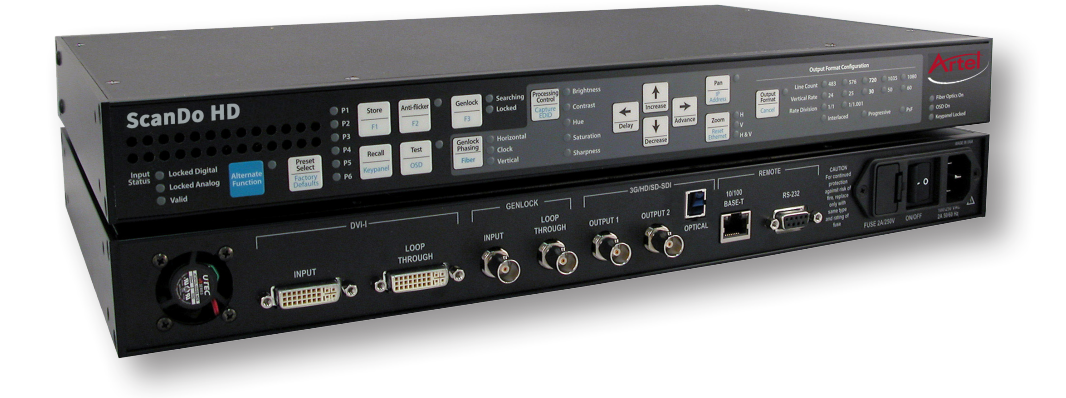

- Proven technology in a rugged, reliable package
- Training and installation support available
- 24x7x365 technical support available

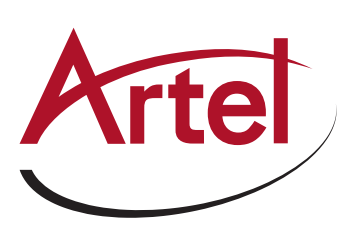

Artel Video Systems Corp. 5B Lyberty Way, Westford, MA 01886 USA T: 978-263-5775 F: 978-263-9755 www.artel.com sales@artel.com customercare@artel.com

All specifications subject to change without notice. ©2016 Updated 07/31/2016 CS200-127982 -00\_E